#### For related documents please **User Manual** visit *[www.jyetech.com](http://www.jyetech.com)* **Two-channel Oscilloscope DSO 094 Rev. 02**

**Applicable Model: 09401**

Channel config. Test Signal 1Vpp / 1KHz Ch 1 (Y) Input

Ch 2 (X) Input

Ch 2 Couple Select

Ch 1 Couple Select

# Panel & Connectors

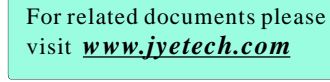

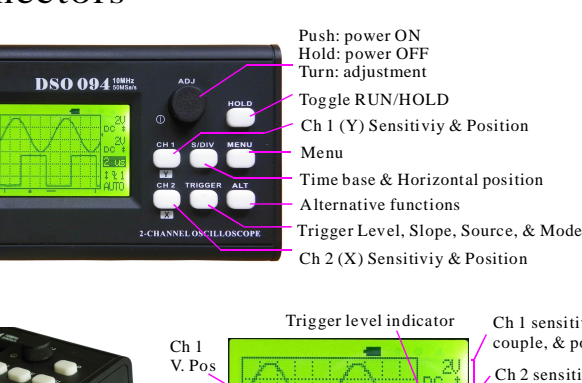

Test Signal 1Vpp / 1KHz Ch 1 (Y) Input  $Ch 2(X)$  Input USB Connector No connection Ch 2 V. Pos Trig Point Indicator Displayed portion of capture buffer Trigger level indicator Ch 1 sensitivity, couple, & position Ch 2 sensitivity. couple, & position Time base & H. Position Trigger level, slope, & source Trigger mode

# - Modes & Menu -

#### **Y/T Mode**

This is the most commonly used mode that displays signal-to-time relationship.

#### **Y/X Mode**

This mode can be used to graph relationships between two signals. In this mode Ch 1 becomes Y and Ch 2 becomes X (see photo at right).

#### **MENU**

Menu is used to switch modes and perform special functions. Press [MENU] botton to enter menu and press [HOLD] to execute selected item. Press [MENU] to exit.

Y Pos.

#### **Menu Function Summary**

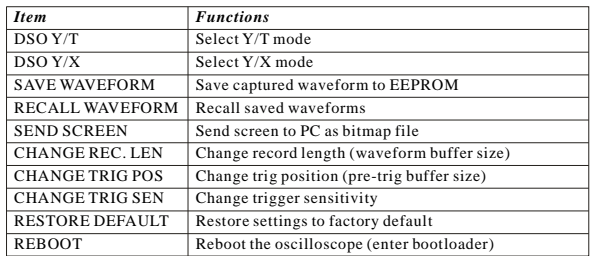

**IMPORTANT** Maximun allowed input voltages are 50Vpk for 1X probe and 400Vpk for 10X probe.

Y Pos. X Pos. Sampling Rate

> Y channel as trigger source

X Pos.

**Y/X Mode Screen**

**WARNING !** DO NOT ATTEMPT TO USE THE DEVICE TO MEASURE LIVE LINE VOLTAGE DIRECTLY!!!.

# - Basic Operations -

# **1. Powering ON/OFF the Device**

#### **First Time Powering UP**

*Battery was disconnected for transportation reason. You need to connect it before powering the device up. Please follow the steps below to connect battery:*

- 1 ) Unscrew the two screws at back cover. Remove back cover.
- 2 ) Battery was attached to the inner side of back cover. Insert its connector to the header on PCB (marked as "BATT" at the side of USB connector) as shown in the photo at right. 3 ) Put back cover back and screw it up.

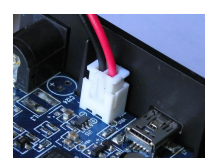

**Connect battery**

# **Power On - presssing [ADJ] knob**

#### **Power Off - holding down [ADJ] knob for about 2 - 3 seconds**

#### **2. Setting Parameters**

**Frequently operated parameters are grouped into four catagories and governed by four buttons respectively, as listed in the table below. When a parameter is selected the corresponding indicator is highlighted. Turning [ADJ] knob will change the parameter.**

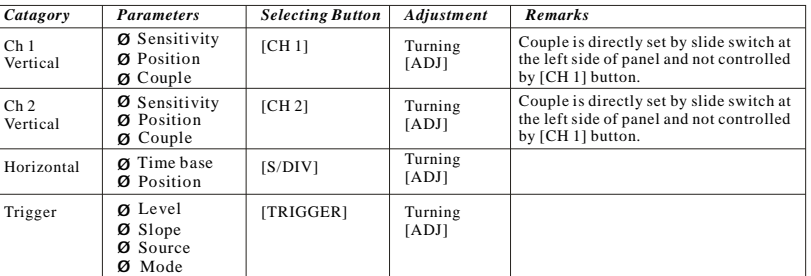

# **3. Special Functions**

**The table below lists some frequently used special functions and related button actions.**

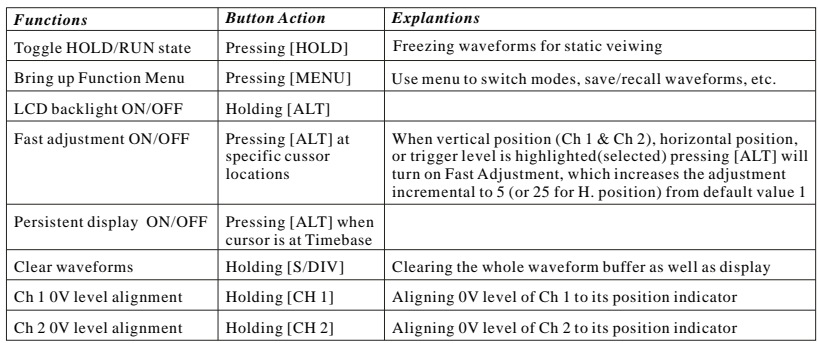

#### **4. About Rolling Display Mode**

When Timebase is set to 0.1s/Div or slower DSO 094 enters *Rolling Display Mode*. In this mode traces shift (rolling) from right to left across screen to display slow signals.

#### **5. Calibration of 10X probe**

Please refer to the technical note "**How to Calibrate 10X Probe**" (<u>[www.jyetech.com/](http://www.jyetech.com/)</u> Support/HowToCalibrate10xProbe.pdf) for details.

# — Advanced Operations —

#### **Set up USB Connection**

To use USB connection PC driver for CP2102 needs to be installed. The driver can be downloaded at [www.silabs.com/products/mcu/pages/usbtouartbridgevcpdrivers.aspx](http://www.silabs.com/products/mcu/pages/usbtouartbridgevcpdrivers.aspx). *.* Windows driver is also available at *[www.jyetech.com/Support/Drivers&Tools.php](http://www.jyetech.com/Support/Drivers&Tools.php)*

#### **Save Captured Waveform**

Press [MENU], scroll to "SAVE WAVEFORM" and press [HOLD]. Follow screen instructions to save waveform to selected buffer.

#### **Recall Saved Waveform**

Press [MENU], scroll to "RECALL WAVEFORM" and press [HOLD]. Follow screen instructions to recall saved waveform from selected buffer. Recalled waveform is displayed under HOLD state.

#### **Send Screen as Bitmap File**

- 1 ) Connect USB cable. Run a PC application that can handle XModem Protocol (Windows HyperTerminal, for example). Set communication format to *38400bps, 8 data bits, 1 stop bit, no parity, no flow control* and prepare it for file receiving.
- 2 ) Adjust captured waveform so that the interested portion is displayed on screen.
- 3 ) Enter MENU and execute "SEND SCREEN".
- You will see screen as shown in photo at right. 4 ) You can either start sending by first pressing [HOLD] button then enabling PC receiving. Or you can first enable PC receiving then press [HOLD] to start sending. We recommend you use the former sequence because it usually results in shorter wait time.

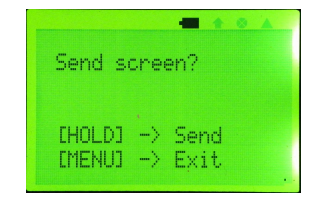

#### **Change Record Length (waveform buffer size)**

Press [MENU], scroll to "RECALL WAVEFORM" and press [HOLD]. Follow screen instructions to select record length desired.

# **Change Trigger Position (Pre-trig Length)**

Trig position is where the trig point is over the whole waveform buffer (see figure below). You may like to set trig position closer to buffer start or to buffer end depending on which portion of waveforms you are more interested.

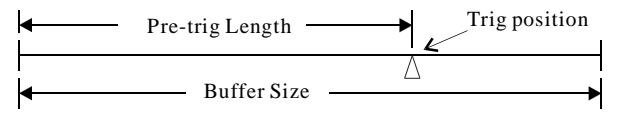

In DSO 094 trig position is represented as percentage of buffer size. To change it press [MENU], scroll to "CHANGE TRIG POS" and press [HOLD].

#### **Change Trigger Sensitivity**

Trig sensitivity is the minimum level difference required to produce trigs. In DSO 094 this is expressed as number of one-tenth of major screen division size.To change it p ress [MENU], scroll to "CHANGE TRIG SEN" and press [HOLD]. The adjustable range is 2 - 40 (0.2 - 4 division). Default value is 4.

#### **Restore Factory Default Settings**

Press [MENU], scroll to "RESTORE DEFAULT" and press [HOLD]. Default values are listed in the table at next page.

# **Channel Configuration**

DSO 094 can be set to display two channels or one channel only by the Channel Configuration Switch at top-left corner of panel. When it is set to one channel only the not-selected channel is not displayed. However, its signal is still captured.

# **Built-in Test Signal**

The built-in test signal is a square wave signal with fixed frequency of 1KHz and amplitude of about 1V peak-to-peak..

# - Maintenance -

### **Battery Running Time**

DSO 094 uses one 3.7V 1200mAh Li-ion battery. When fully charged it can last about 4 hours. If LCD backlight is turned off it can last longer.

#### **The Built-in Battery Charger**

The built-in charger is programmed to charge battery at current about 100mA. It requires about 16 hours to fully charge a completely discharged battery. To charge battery connect the USB port to PC or power adapter with USB connector. The battery sign at top will blink indicating charging is under going.

#### **Powered From USB**

When connectting the device to USB good quality cable is strongly recommended. Bad cable could create too much voltage drop and consequently the device may not be able to work properly.

# **Firmware Upgrade**

From time to time firmware may need to be upgraded for new functions or improved performance. This can be done by the built-in bootloader. For how the bootloader works and how to use it please refer to *[www.jyetech.com/Products/](http://www.jyetech.com/Products/) LedScope/e094.php*

*Hint: The reboot function under Menu is a quick way to enter the bootloader.*

#### **Specifications**

#### **Parameter Ranges and Defaults**

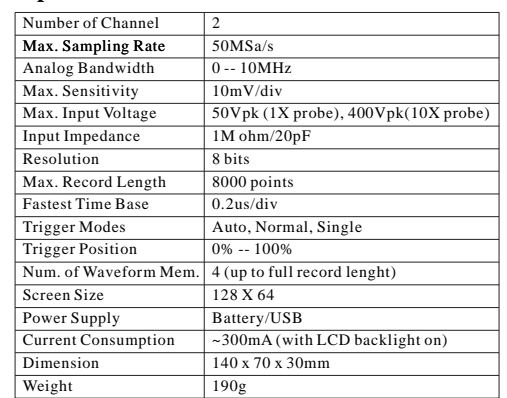

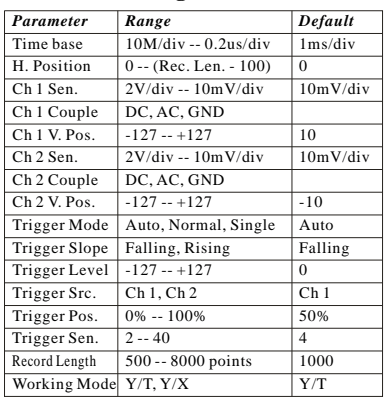

**Technical Support:** *Forum: <http://forum.jyetech.com> Email: [jyetek@gmail.com](mailto:Email:jyetek@gmail.com)*